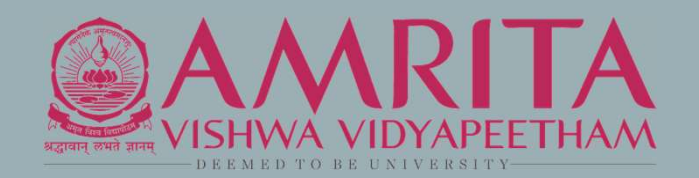

# AMRITA PUBLICATION TRACKING PORTAL

User Guide for Faculty

# ABOUT PORTAL

- The portal is internal to Amrita. Users who don't have an Amrita email address or direct login to PTP will not be able to see or edit any information in the portal.
- The PTP will be accessible only through AUMS(eventually). All the pages will be checked for login status, if not logged in prompt to login, without showing the details of the webpage.
- The web crawlers will be restricted from crawling the site. Appropriate robot configuration should be maintained.

# LOGIN SCREEN

## The Amrita Publication Tracking Tool can be accessed using below URL. https://ptp.amrita.edu

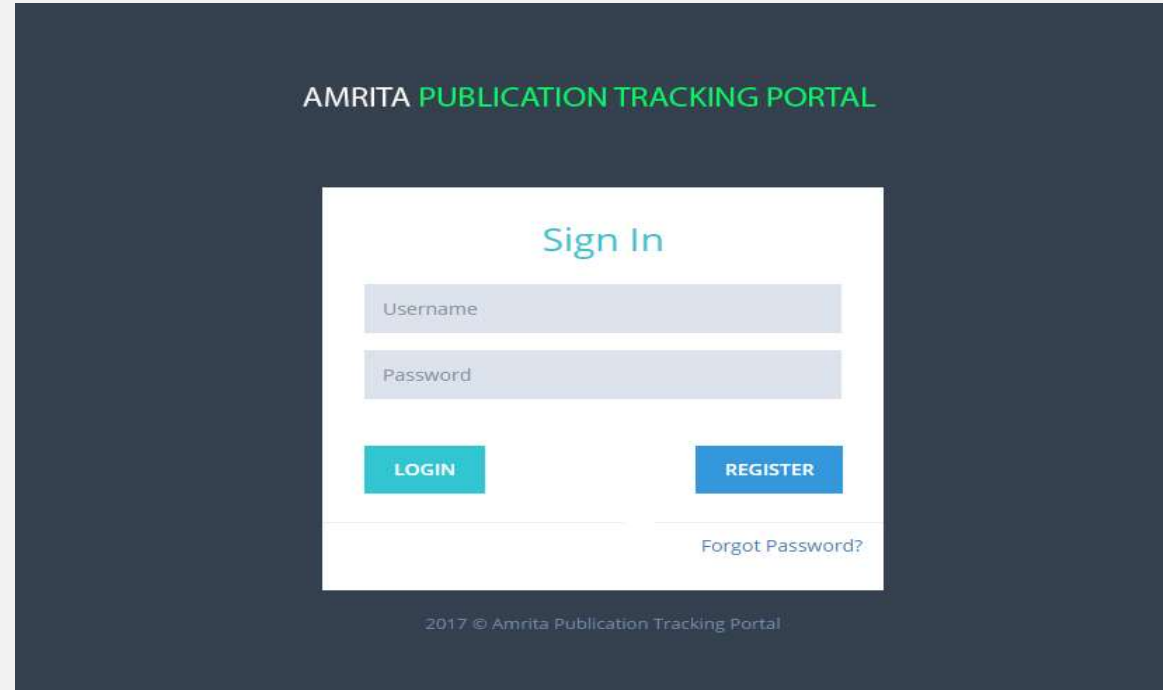

## FACULTY USER DASHBOARD

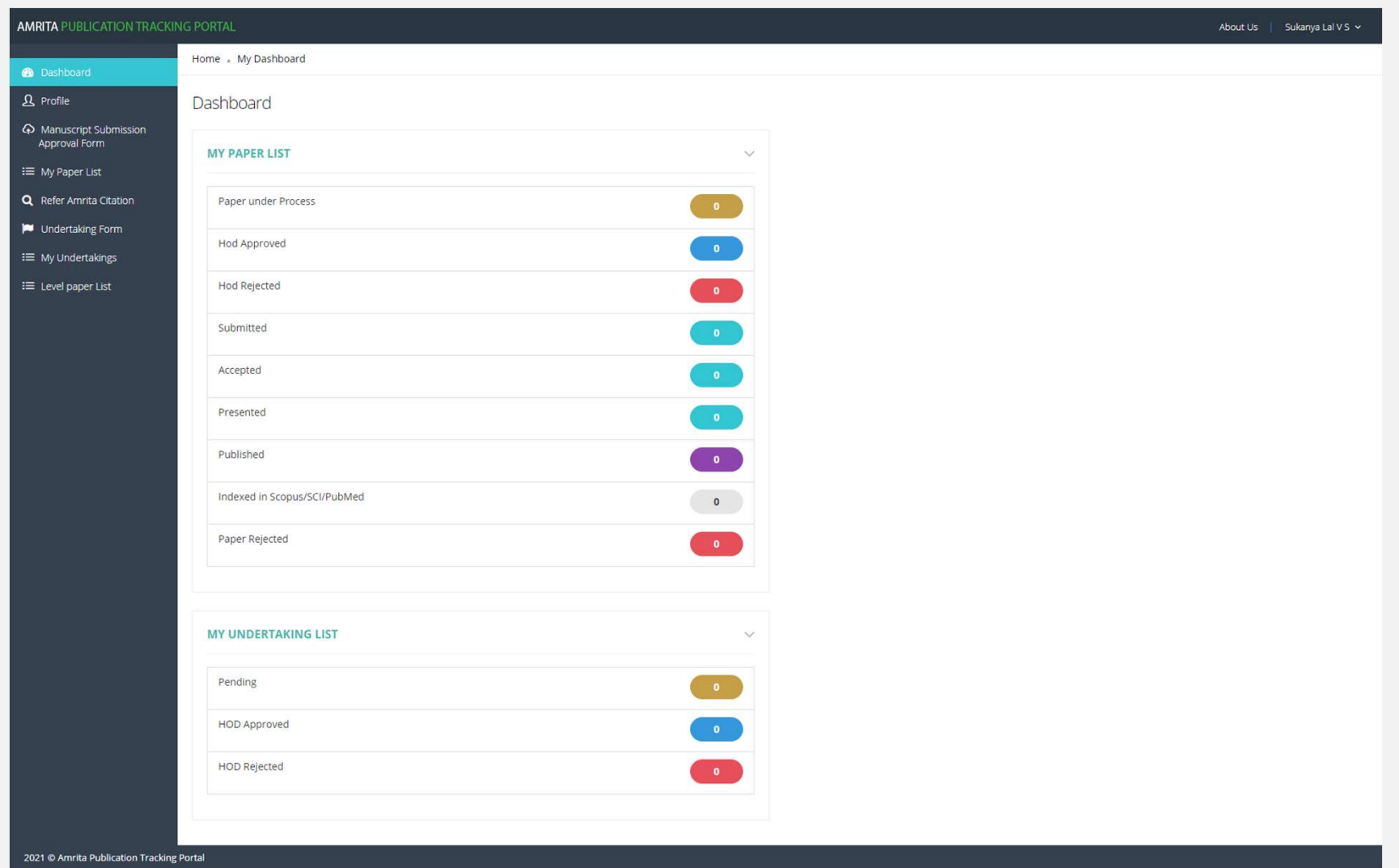

## USER PROFILE

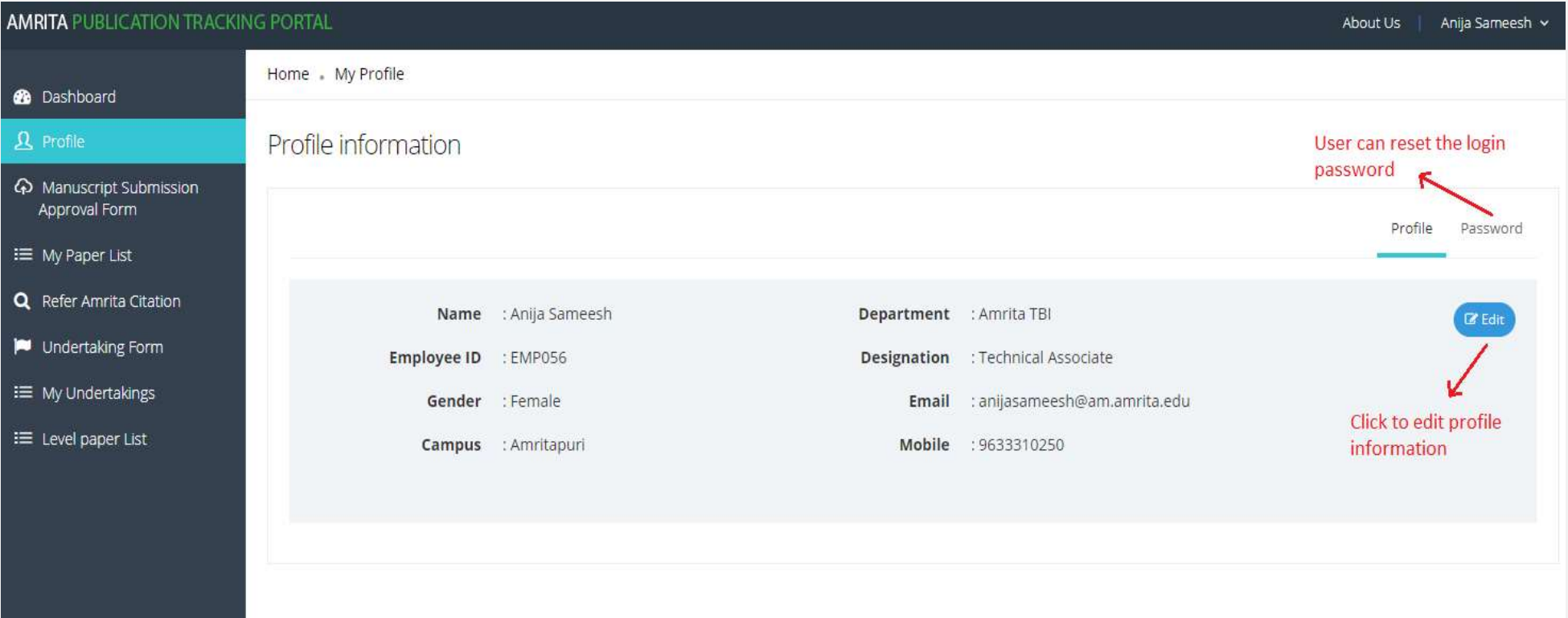

## RESEARCH PAPER UPLOAD DETAILS

### Mandatory details needed:

- Paper title
- ❖ Keywords
- Scopus/SCI/PubMed indexed : Yes/No
- ABDC category
- \* Research paper with correct affiliation
- **❖** Plagiarism report
- Avenues of publishing -URL and Date of submission
- Author details

### **Optional**

- DOI number
- Date of acceptance
- ❖ Registration cost

## MANUSCRIPT SUBMISSION APPROVAL FORM

- Click on "Manuscript Submission Approval Form"
- Fill all the relevant details and upload the required files

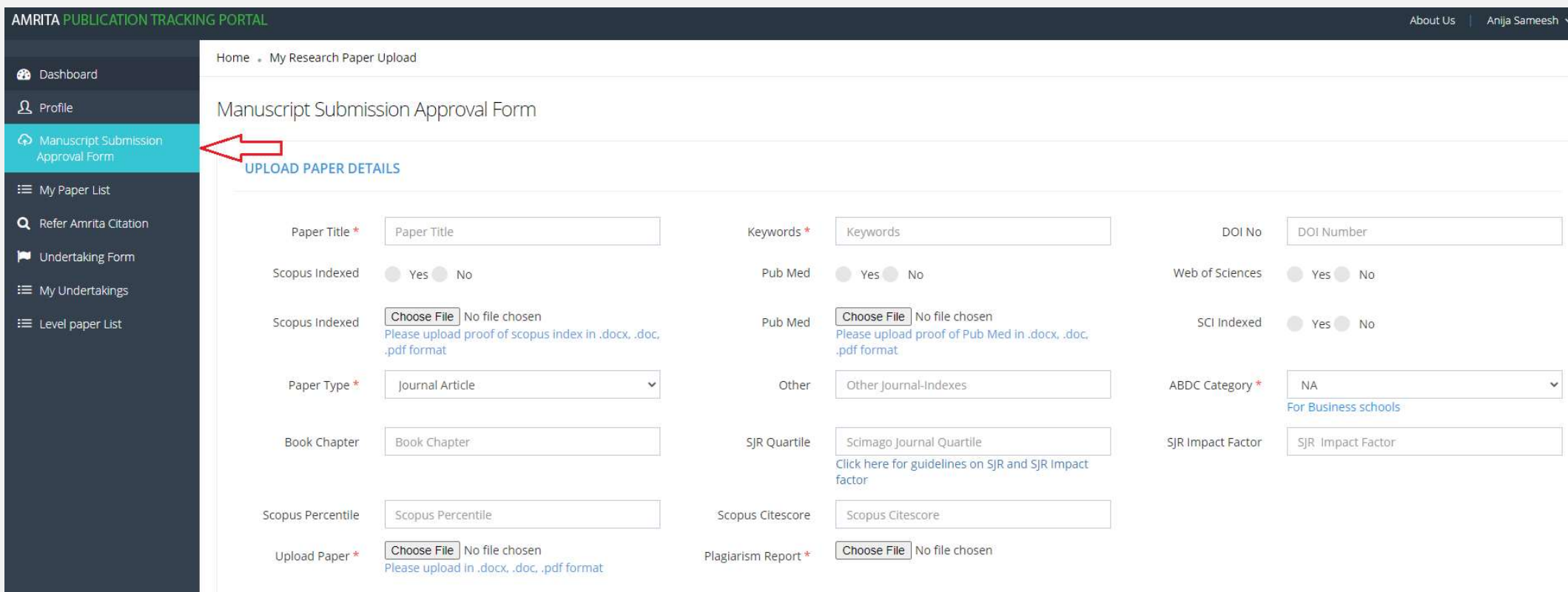

## ADDING REFERENCES

• References details needs to be added

REFERENCES - FROM MANUSCRIPT

- To search any of the amrita papers, click on "*here*" link just below to the table.
- Applicant can add more details by clicking the button "For Additional paper details Click here"

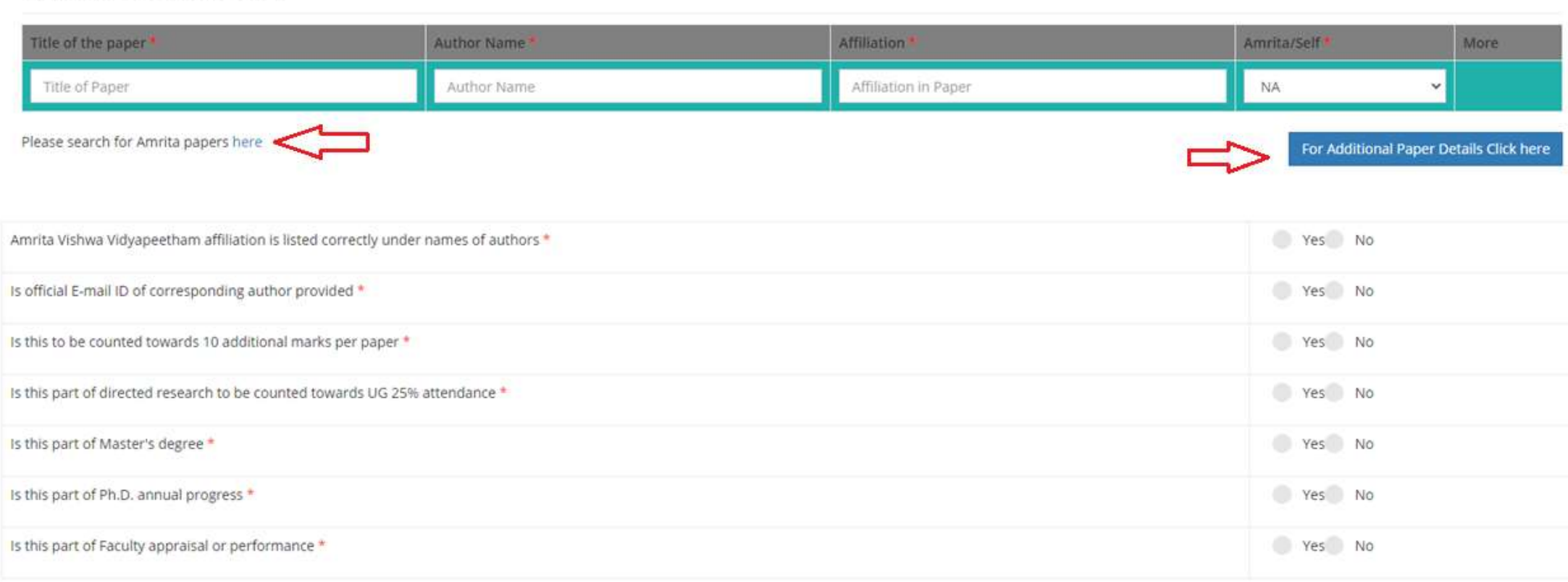

## AVENUE OF PUBLICATION

### For Conference Category

TARGETED AVENUE OF PUBLICATION

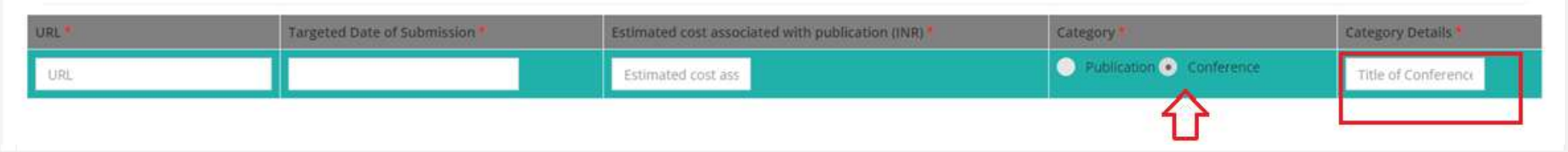

## For Publication Category

TARGETED AVENUE OF PUBLICATION

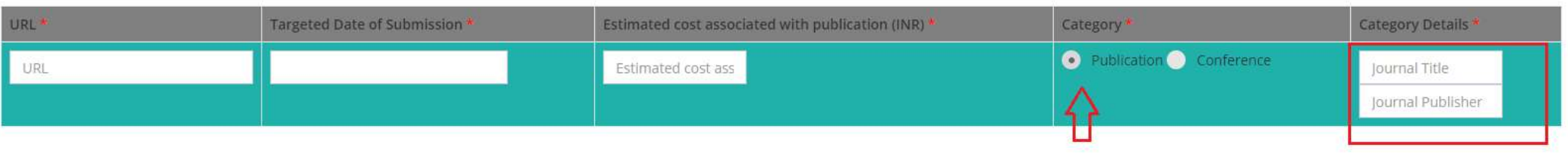

## AUTHOR SELECTION

- User who submits the paper will be considered as one of the author and it is mandatory to select their name
- User can add both Internal and external author. Also the faculty or student authors.
- While selecting faculty author a drop down will show the suggestions with mail id of the faculty author, for student roll number will be shown along with the name
- If external author is in the paper, user can add the Author details
- Mark whether the faculty/student is a corresponding author

# AUTHOR SELECTION – STAFF (INTERNAL)<br>• Select Internal / External<br>• Select Faculty / Student

- 
- 
- Upon typing the Author name, matching faculty name will be listed in the drop-down to select
- To add more authors, click on the button "For Additional Authors Click here"

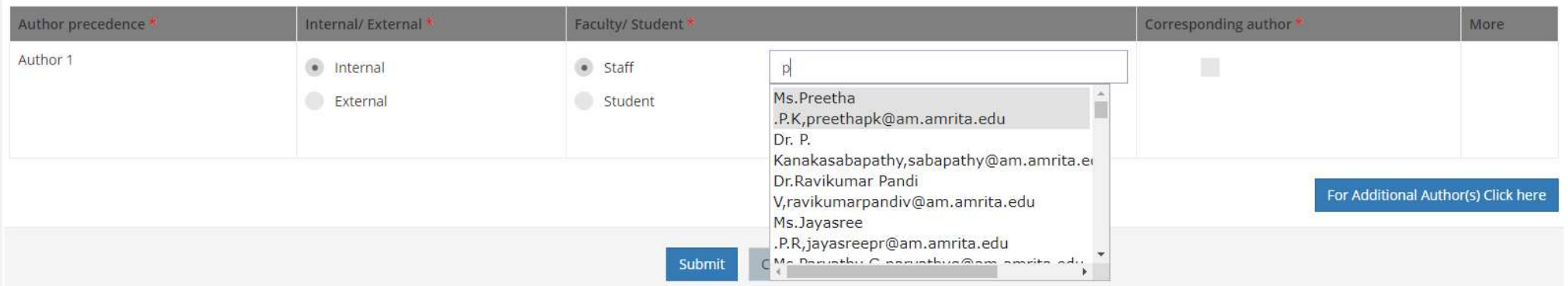

# AUTHOR SELECTION - STUDENT<br>
uthor name, matching student name will be listed in the drop-down to select<br>
a new student who doesn't exists in the drop-down, click "Add new Student" button

- Upon typing the Author name, matching student name will be listed in the drop-down to select
- If you want to add a new student who doesn't exists in the drop-down, click "Add new Student" button
- To add more authors, click on the button "For Additional Authors Click here"

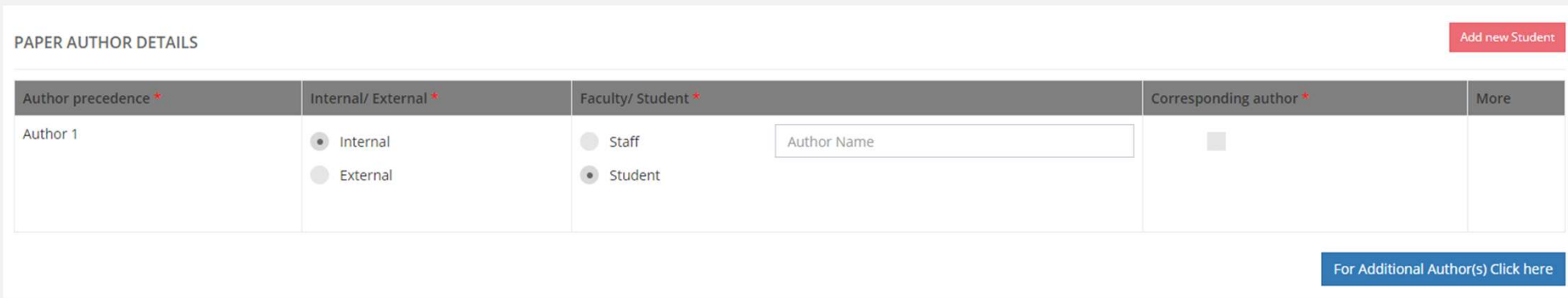

## ADD NEW STUDENT

• Fill all details and click Submit to add a new student

Home . My Research Paper Upload . Create Student

**Create User** 

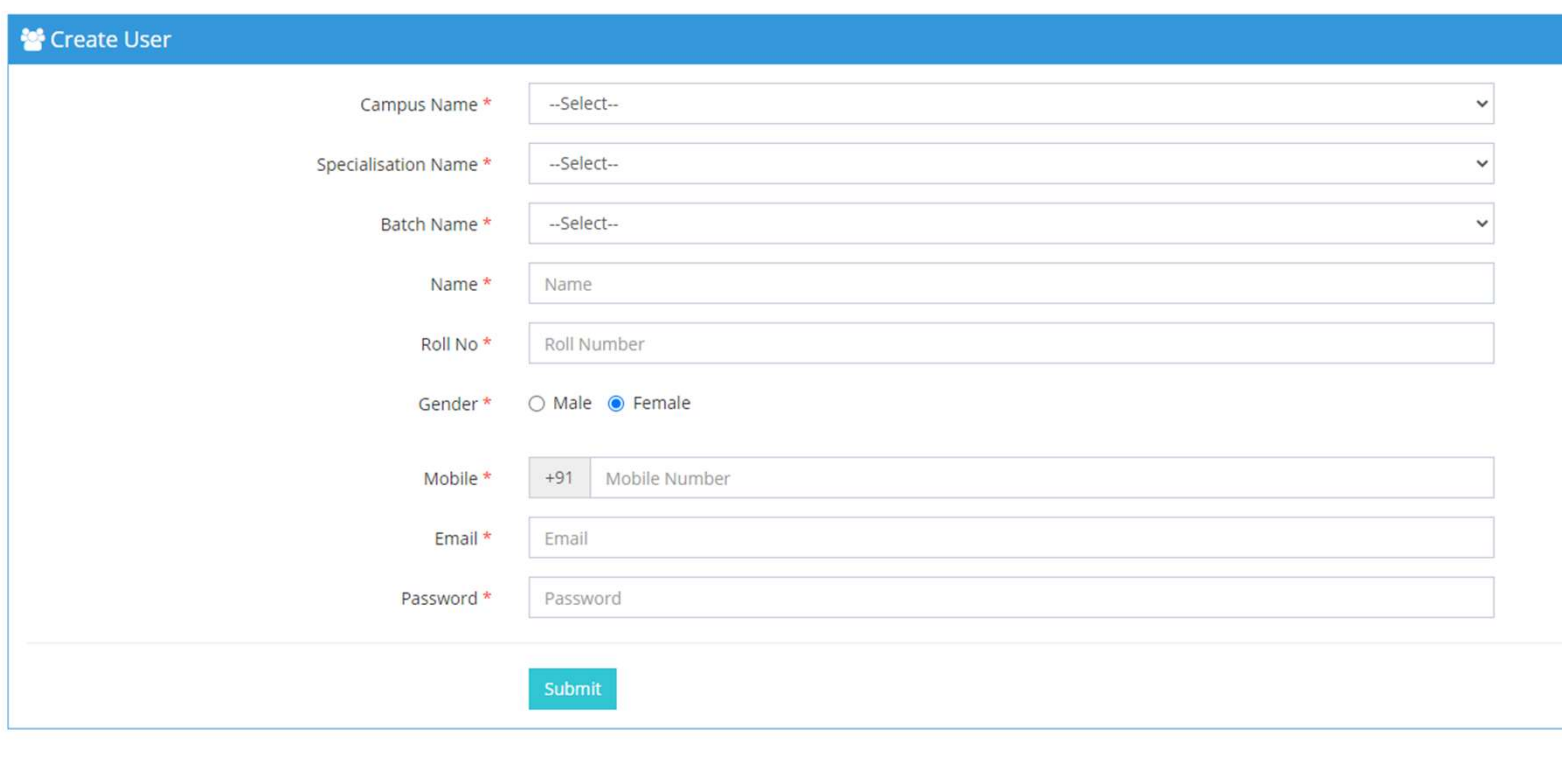

# AUTHOR SELECTION - EXTERNAL

## For adding External author, type the name, organization, country and email id.

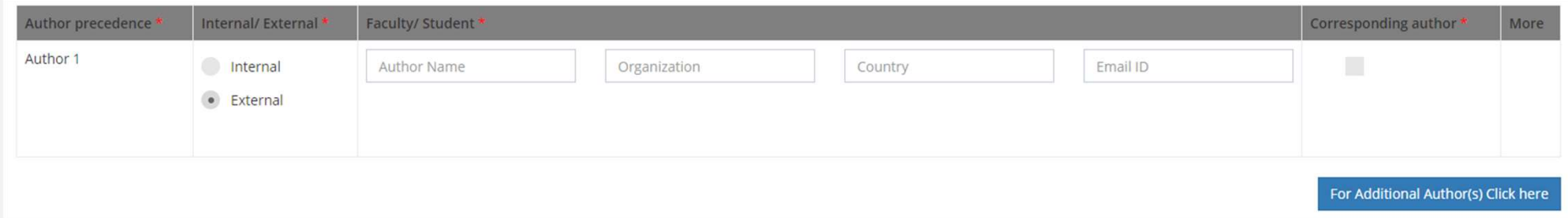

# RESEARCH PAPER UPLOAD - EDIT DETAILS<br>|<br>|er

To edit the paper

- Go to my paper list
- Filter the paper list as Written using the paper status drop down in the top right corner
- Select the paper
- Select the option given in the bottom "Click here to view the details of this paper.."
- It will show the details of the paper. Then click the appropriate **Edit** buttons wherever you want to edit

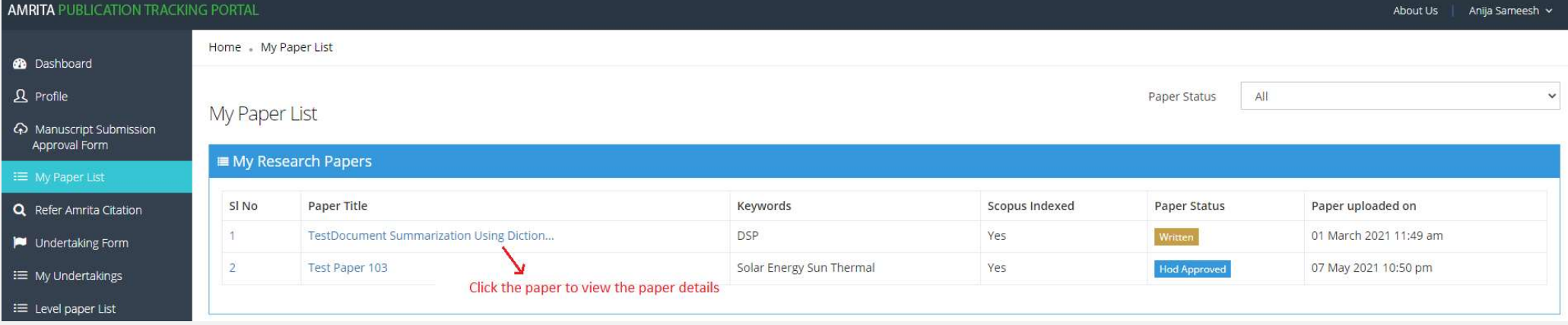

## TO EDIT THE PAPER DETAILS

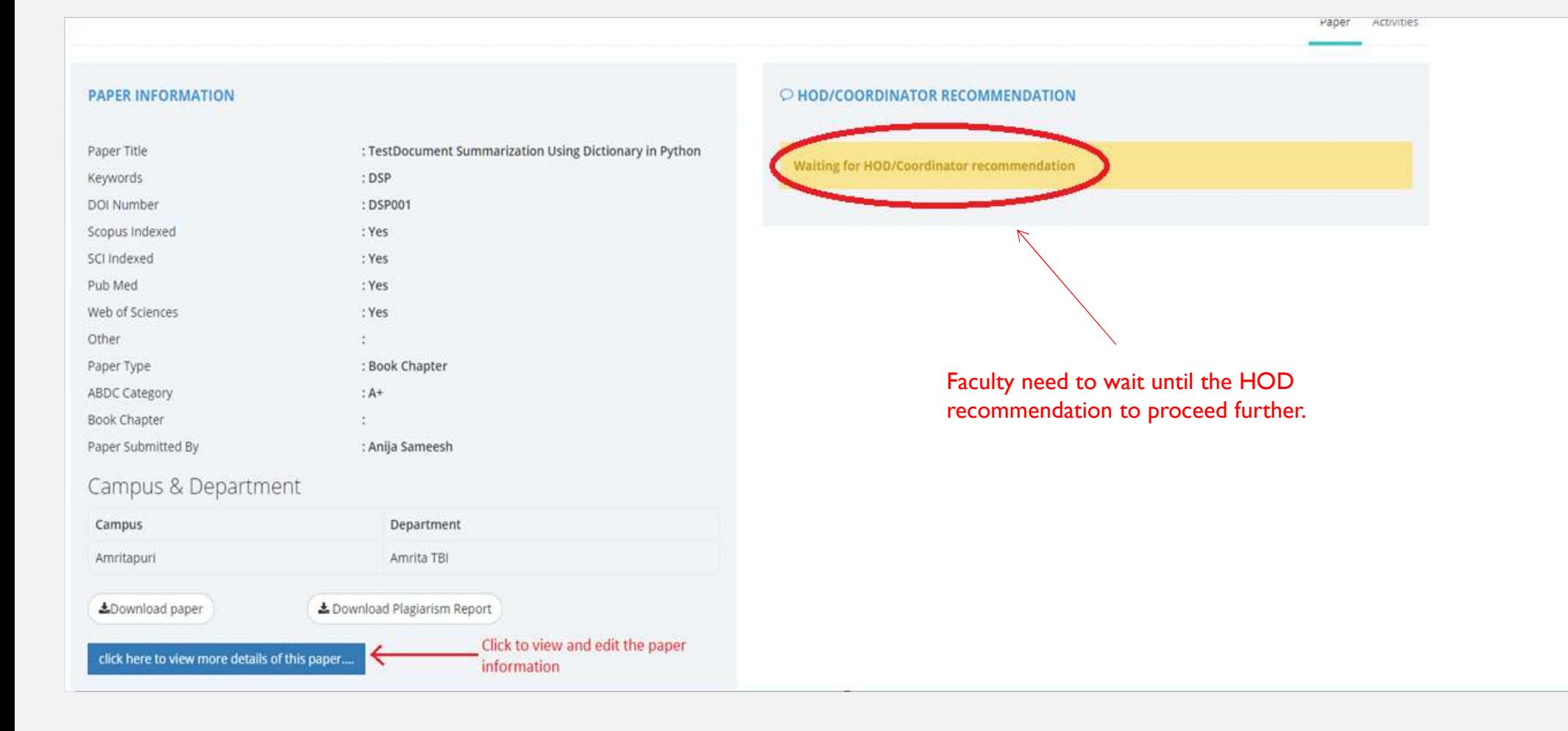

## PAPER REVISION

HOD Recommendation Rejected User can add new paper revision after making necessary changes and<br>
The magnesis for magnesia define resubmit for recommendation.

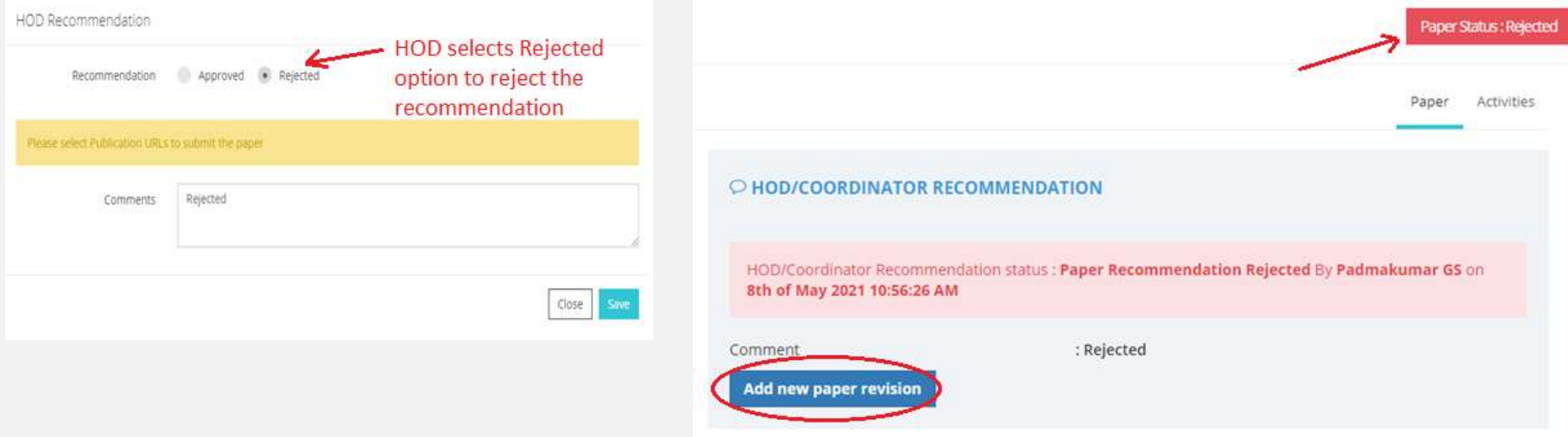

## SECOND LEVEL RECOMMENDATION

Once the HOD approves, need to complete a second level recommendation. Second level recommendation is usually done by the Dean / School Admin.

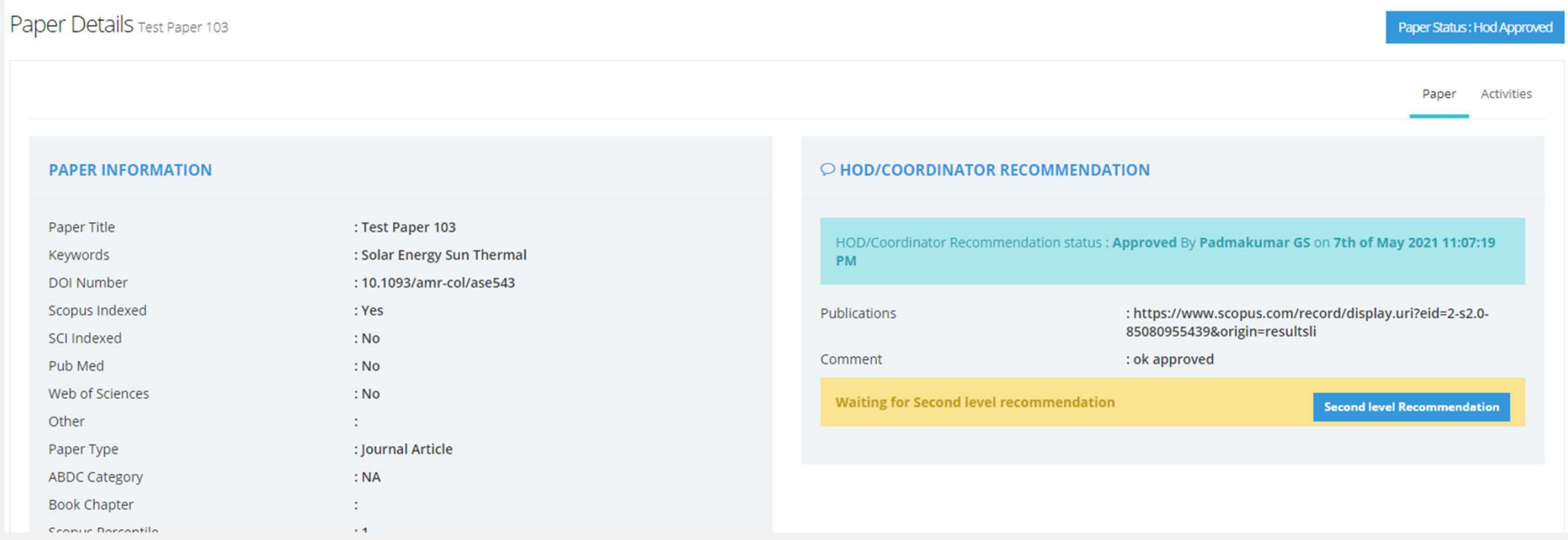

## READY FOR SUBMISSION

## Once the Second level is approved, user needs to submit the paper

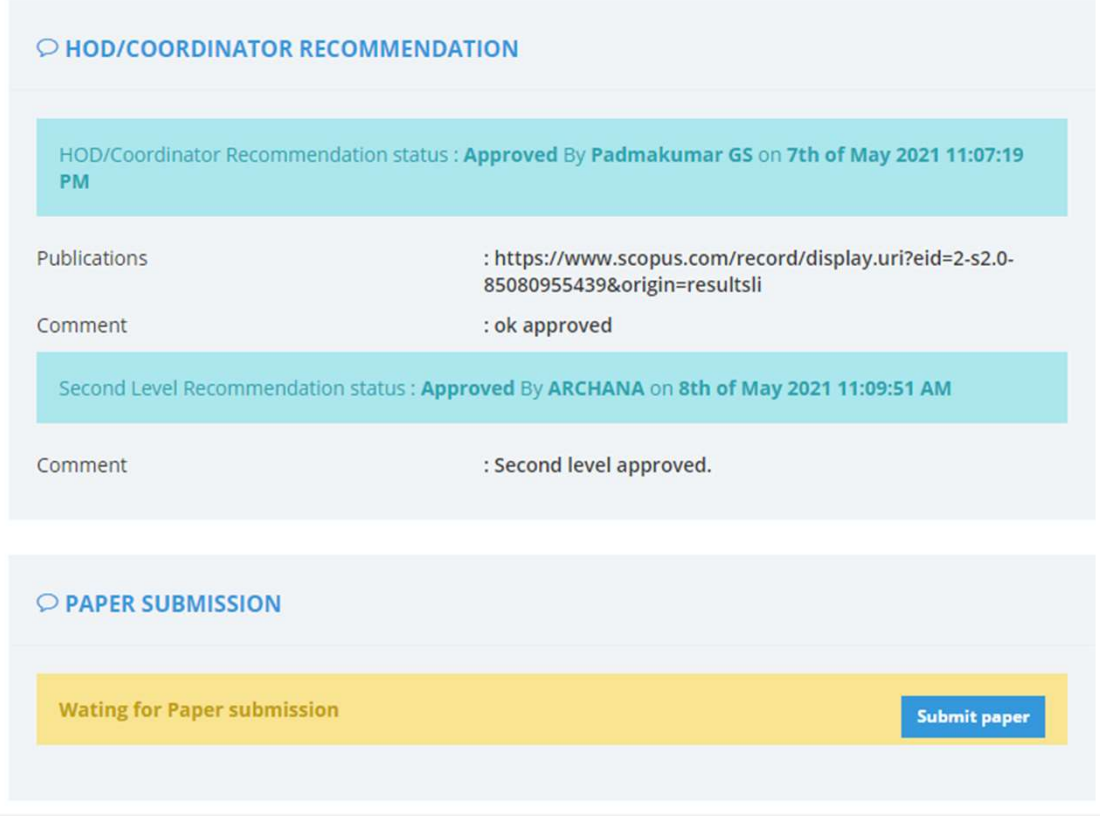

## PAPER ACCEPTANCE

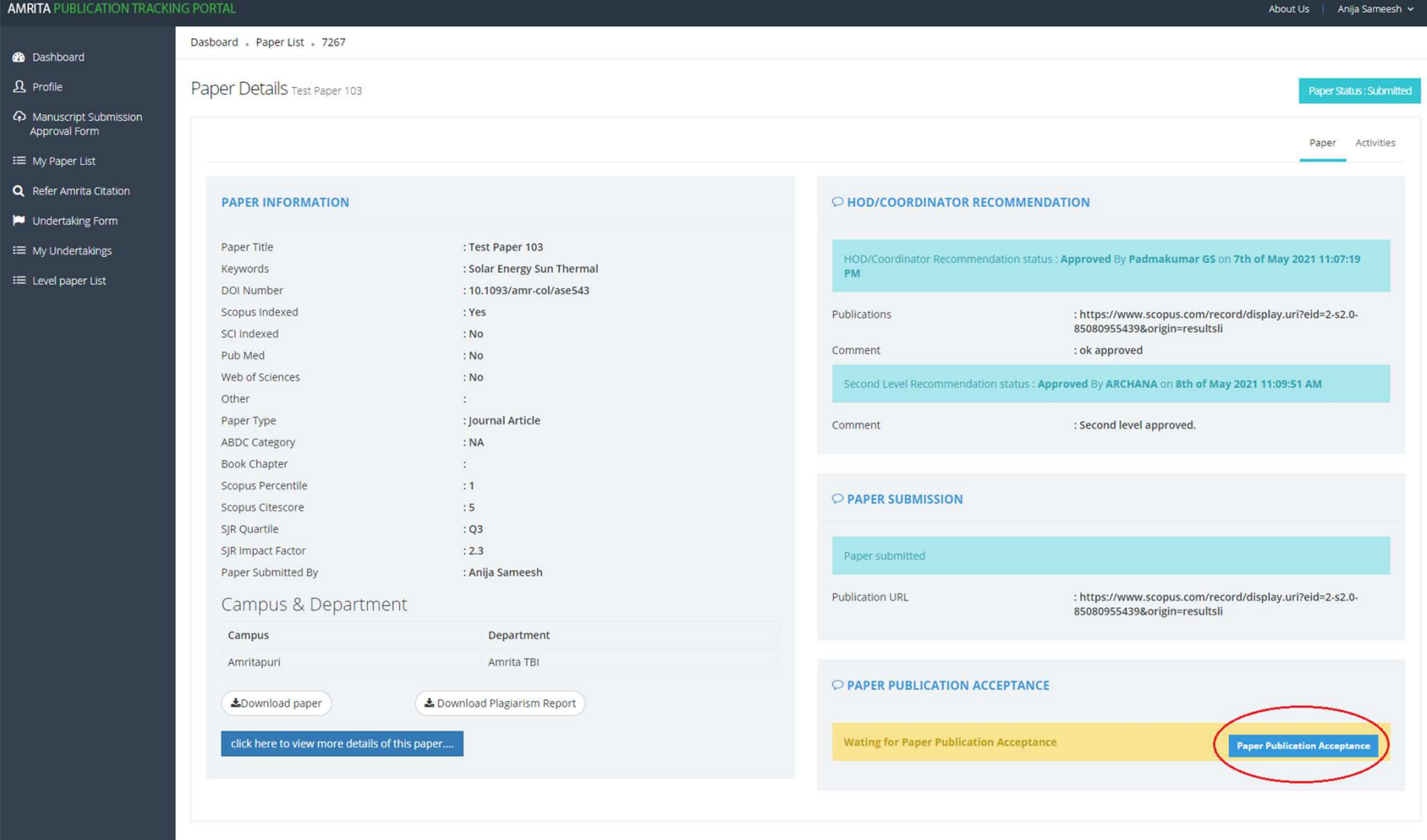

## PAPER ACCEPTANCE

User need to select one of the option whether the paper publication got accepted or rejected to update the status

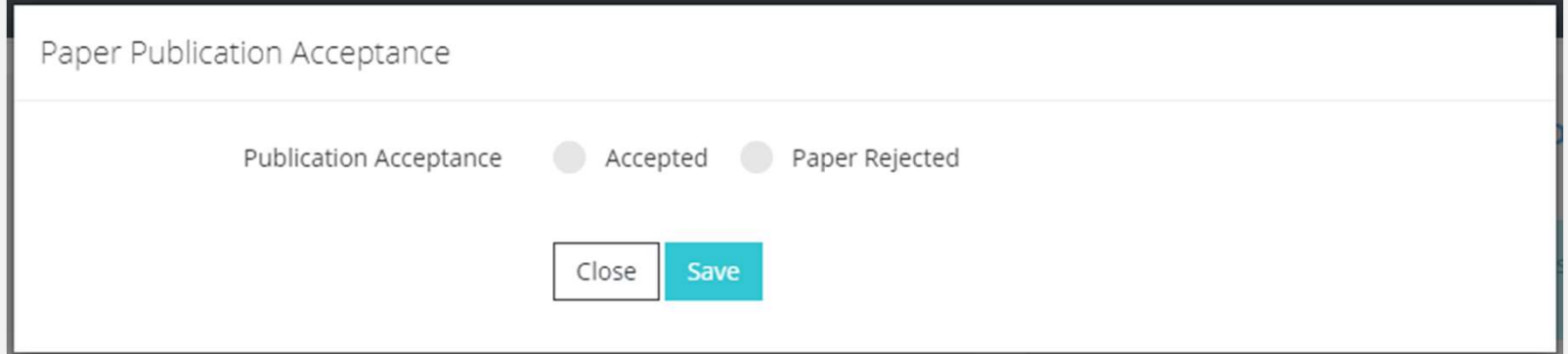

## PAPER ACCEPTANCE

Once the paper publication is accepted, user needs to upload the

- Paper acceptance letter
- Registration fee payment receipt
- Claim form

Submit them one by one, recommends to upload pdf file.

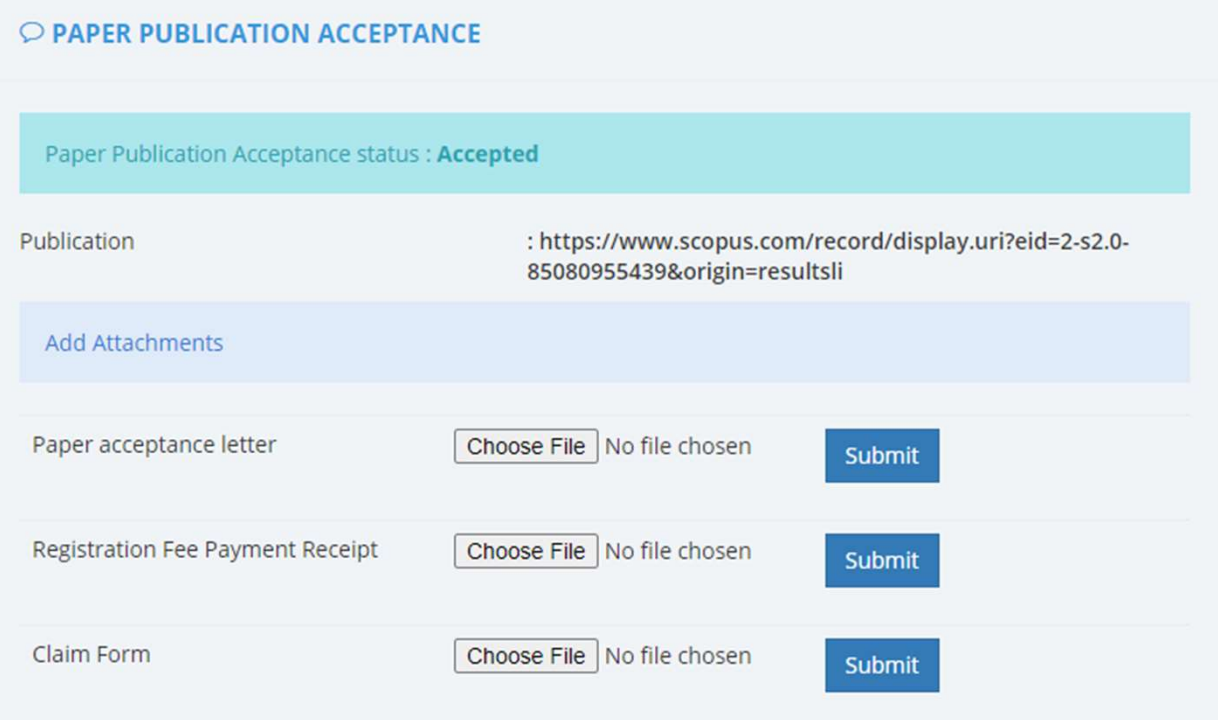

## PAPER PUBLICATION

Once the paper got published in the Journal/Conference the user should mark it as presented.

Enter the publication details and upload the final paper. Department coordinator can also update the status if the user is not available

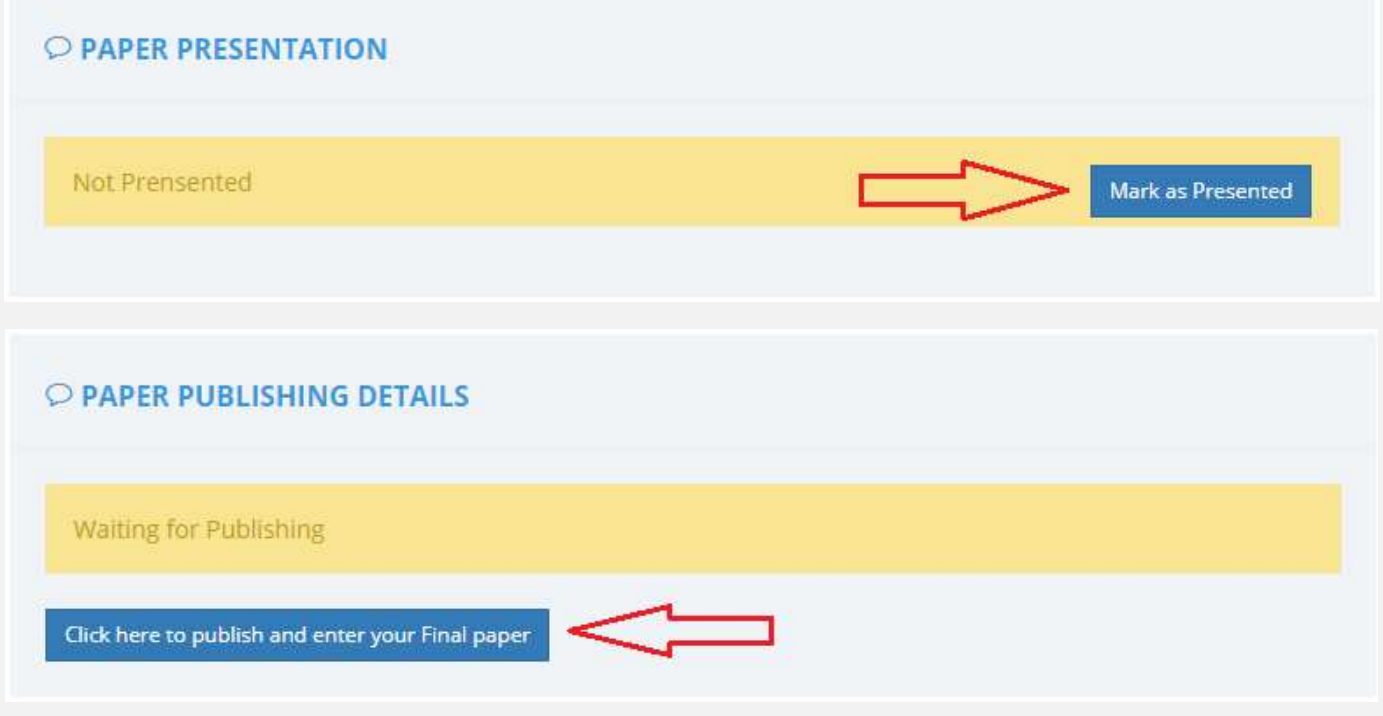

## PUBLISHED PAPER DETAILS

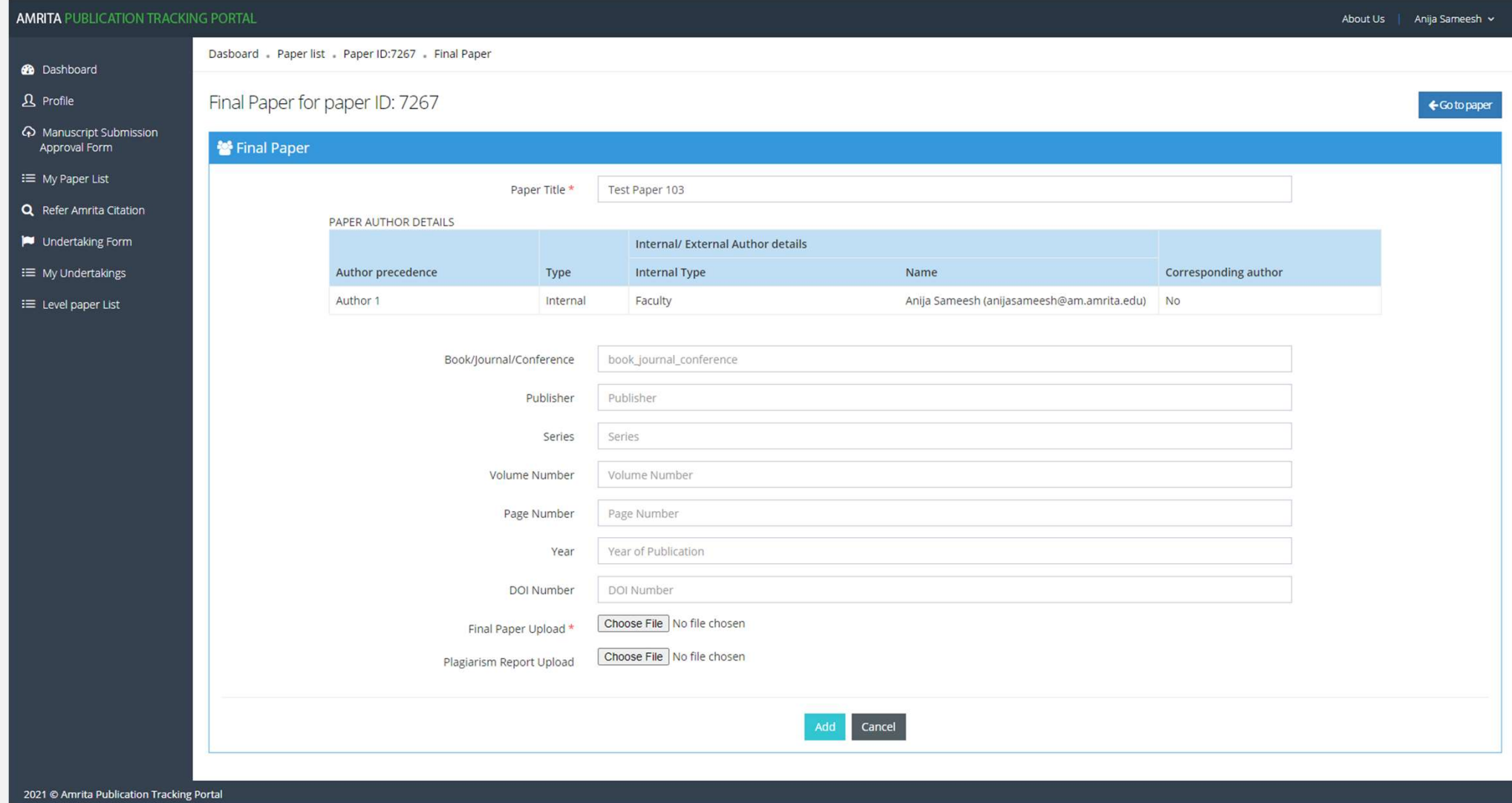

## PUBLISHED PAPER DETAILS

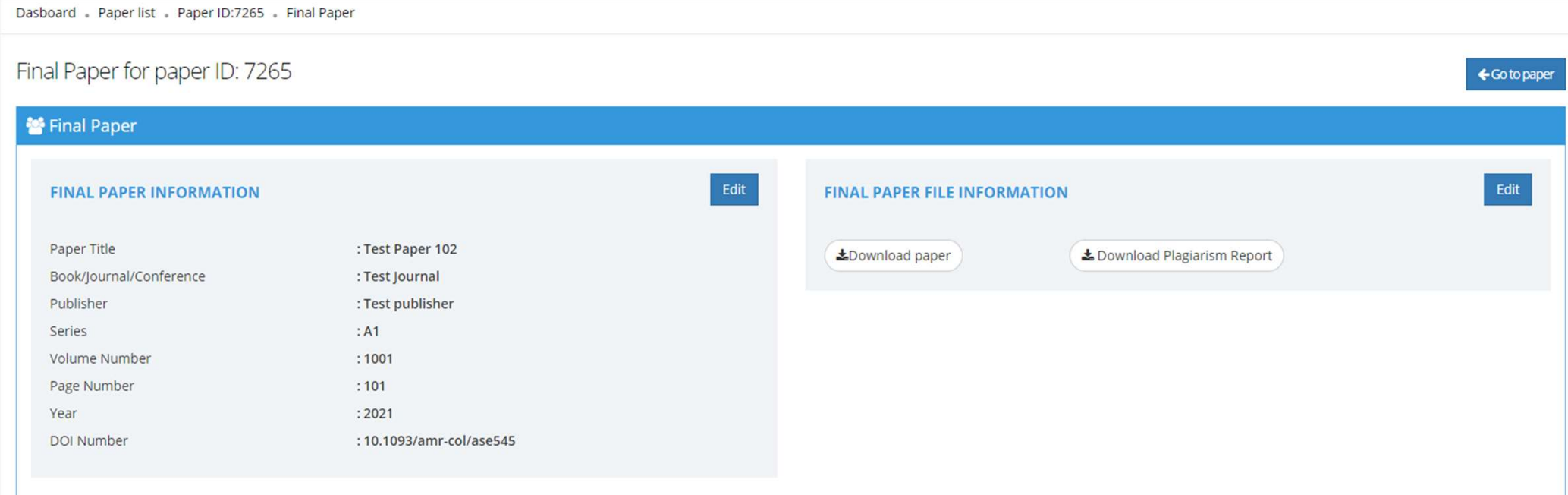

## MARK AS INDEXED

Mark it as Indexed in Scopus.

Add the publication URL and the date of indexed.

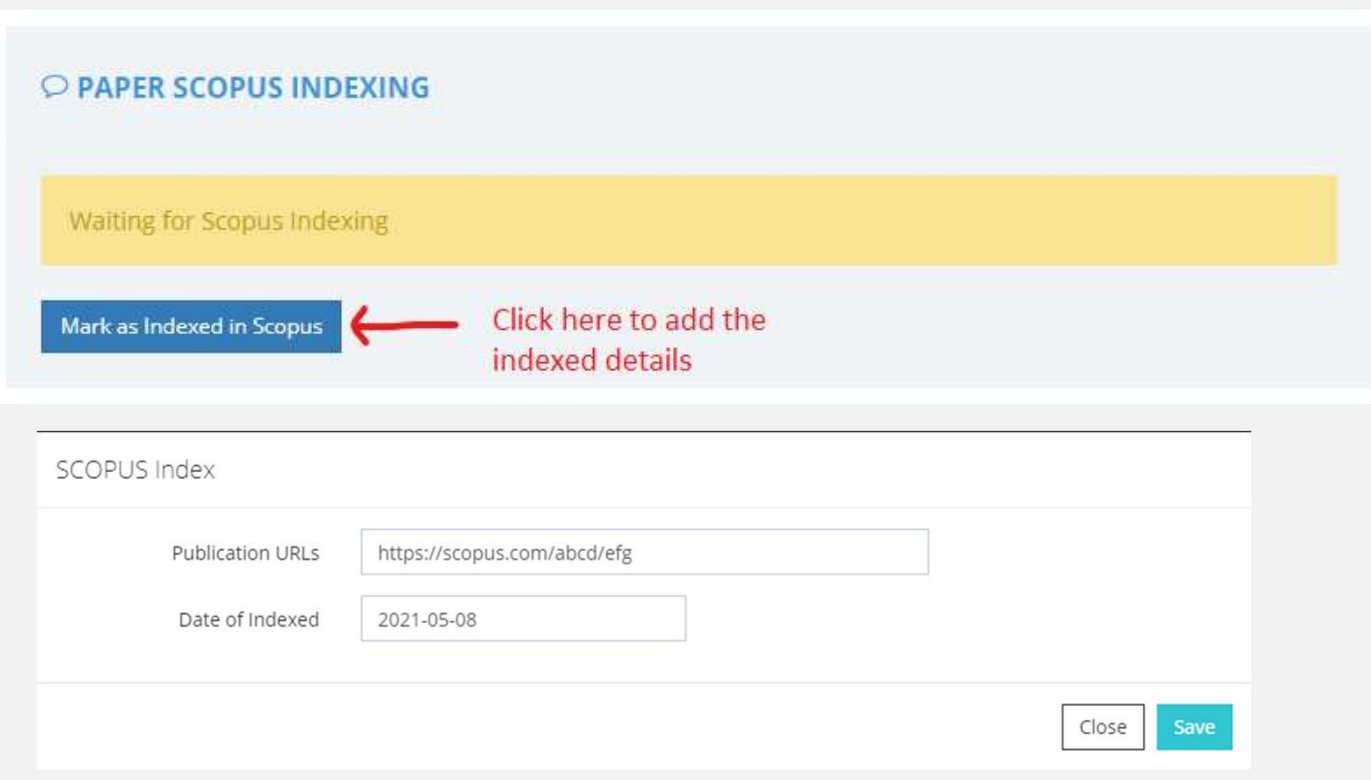

## INDEXED IN SCOPUS/SCI/PUBMED

Status of Paper is marked as "Indexed in Scopus/SCI/PubMed".

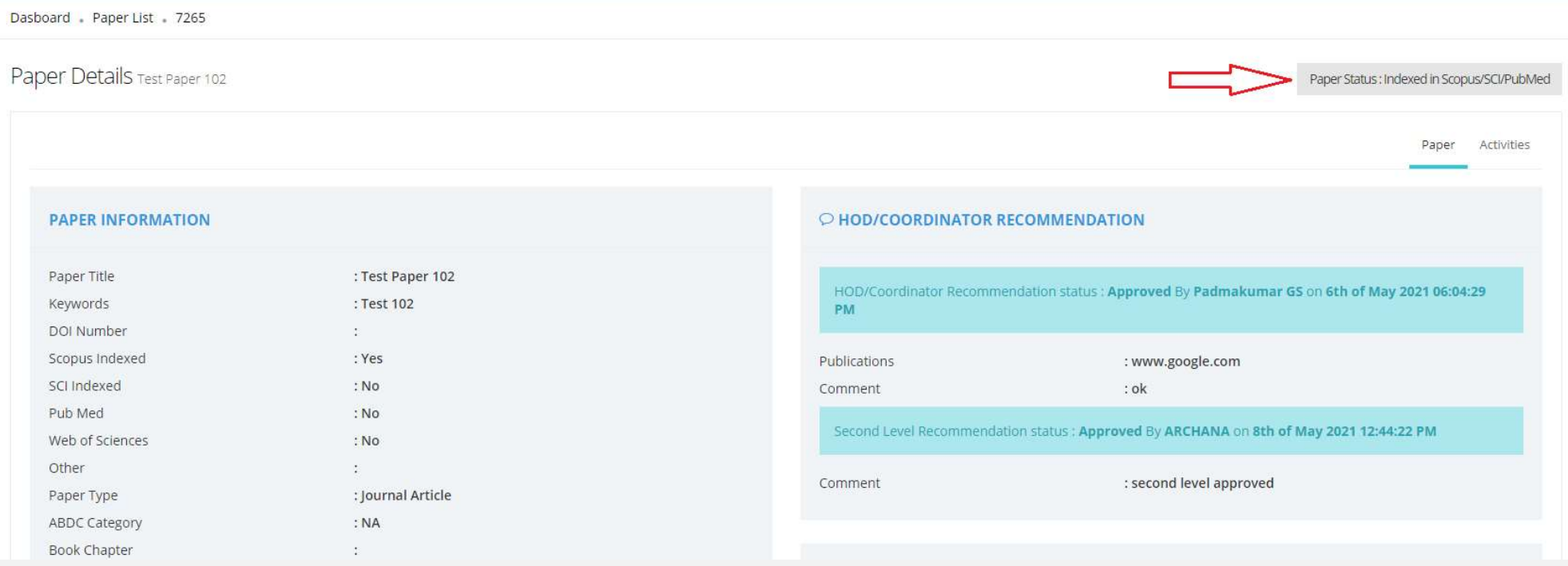

## FACULTY DASHBOARD

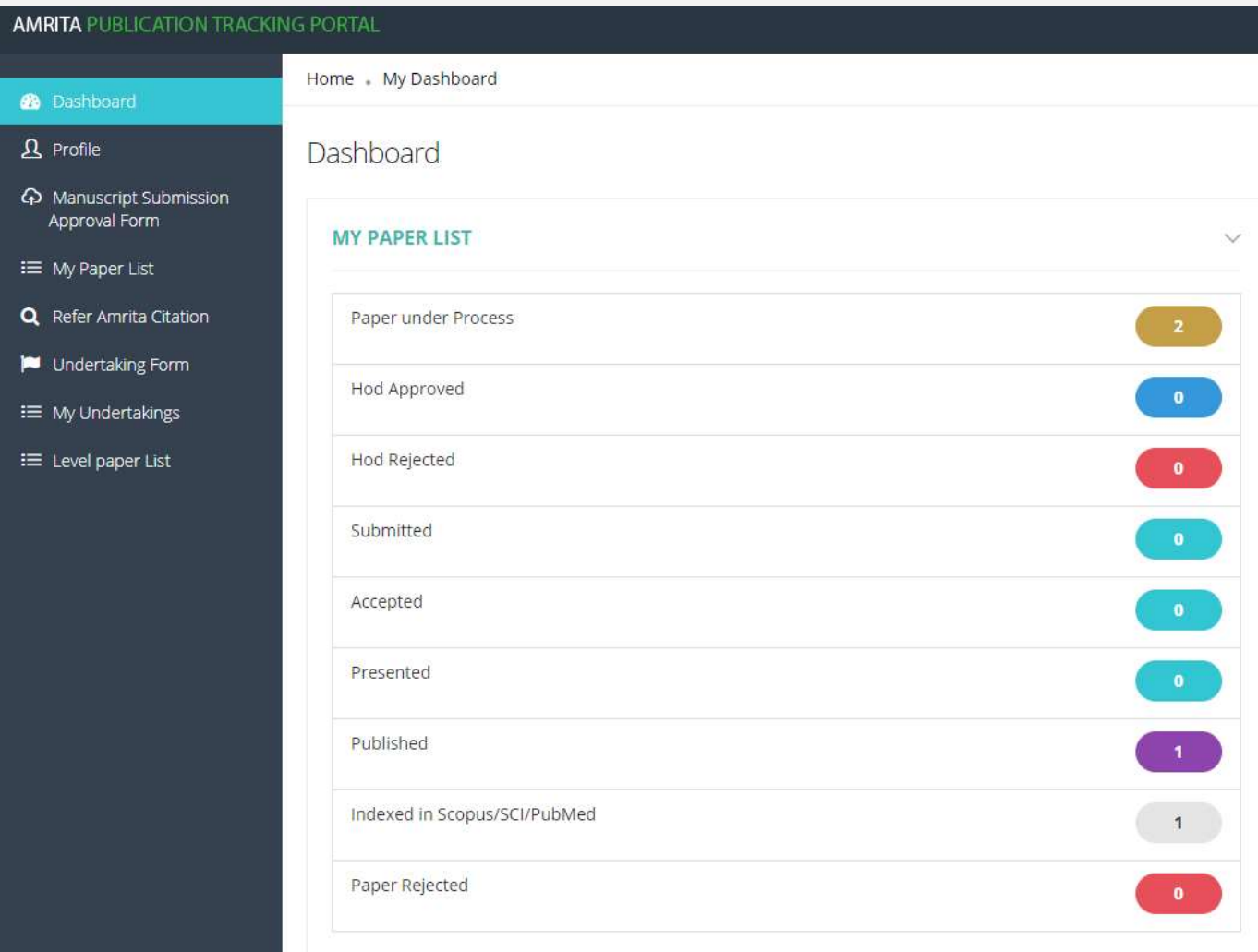

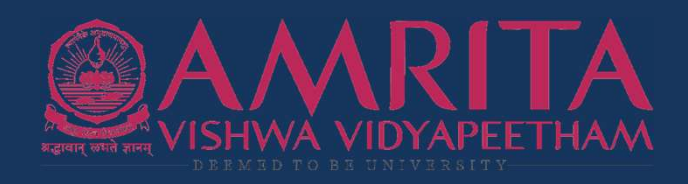

# THANK YOU

- **R** http://ptp.amrita.edu
- ptp@amrita.edu